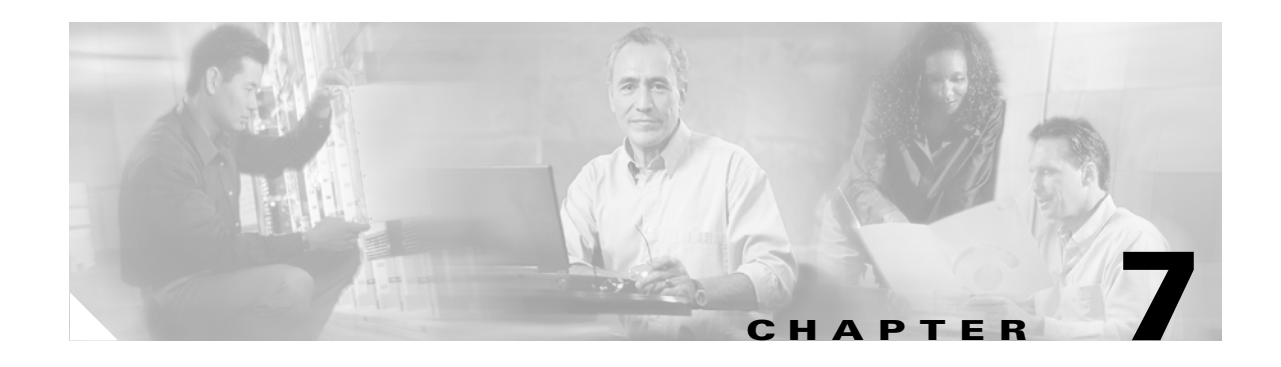

# **Configuring Other Settings**

This chapter identifies and provides information on how to configure other settings on the bridge, such as servers and association tables.

This chapter contains the following sections:

- **•** [Server Setup, page 7-2](#page-1-0)
- **•** [Routing Setup, page 7-12](#page-11-0)
- **•** [Association Table Display Setup, page 7-13](#page-12-0)
- **•** [Event Notification Setup, page 7-18](#page-17-0)

# <span id="page-1-0"></span>**Server Setup**

This section describes how to configure the server to support bridge features. You use separate management system pages to enter server settings. The server setup pages are described in the following sections:

- **•** [Entering Time Server Settings, page 7-2](#page-1-1)
- **•** [Entering Boot Server Settings, page 7-4](#page-3-0)
- **•** [Entering Web Server Settings and Setting Up Bridge Help, page 7-7](#page-6-0)
- **•** [Entering Name Server Settings, page 7-9](#page-8-0)

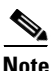

**Note** See the "Enabling EAP on the Bridge" section on page 8-15 for instructions on setting up the authentication server.

## <span id="page-1-1"></span>**Entering Time Server Settings**

You use the Time Server Setup page to enter time server settings. [Figure 7-1](#page-1-2) shows the Time Server Setup page:

<span id="page-1-2"></span>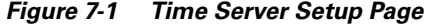

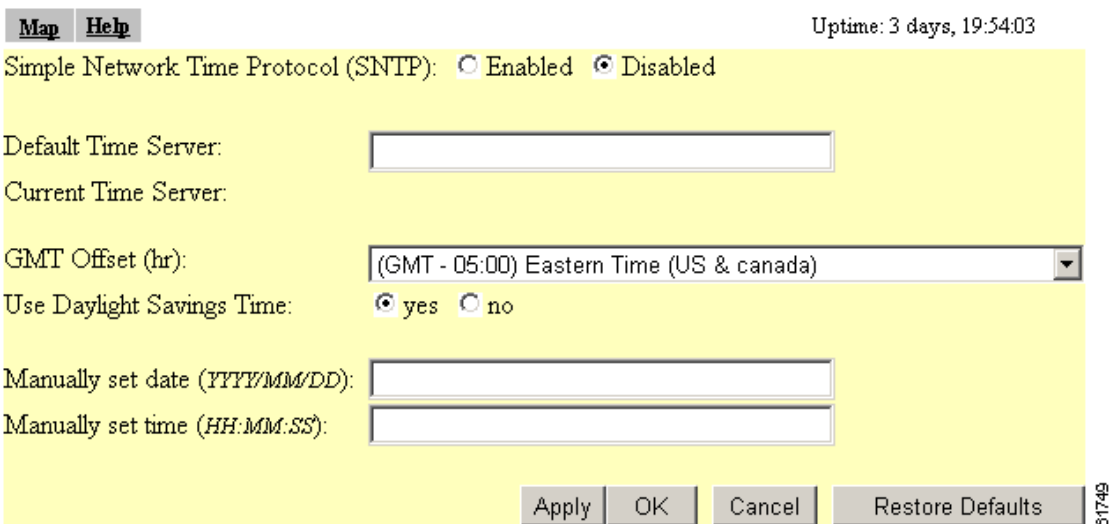

Follow this link path to reach the Time Server Setup page:

- **1.** On the Summary Status page, click **Setup**.
- **2.** On the Setup page, click **Time Server** under Services.

## **Settings on the Time Server Setup Page**

The Time Server Setup page contains the following settings:

- **•** [Simple Network Time Protocol](#page-2-0)
- **•** [Default Time Server](#page-2-1)
- **•** [GMT Offset \(hr\)](#page-2-2)
- **•** [Use Daylight Savings Time](#page-2-3)
- **•** [Manually Set Date and Time](#page-2-4)

The page also shows the active time server.

#### <span id="page-2-0"></span>**Simple Network Time Protocol**

Select **Enabled** or **Disabled** to turn Simple Network Time Protocol (SNTP) on or off. If your network uses SNTP, select **Enabled**.

#### <span id="page-2-1"></span>**Default Time Server**

If your network has a default time server, enter the server's IP address in the Default Time Server entry field.

The Current Time Server line under the entry field reports the time server the bridge is currently using.

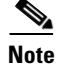

**Note** The DHCP or BOOTP server can override the default time server.

### <span id="page-2-2"></span>**GMT Offset (hr)**

The GMT Offset drop-down menu lists the world's time zones relative to Greenwich Mean Time (GMT). Select the time zone in which the bridge operates.

#### <span id="page-2-3"></span>**Use Daylight Savings Time**

Select **yes** or **no** to have the bridge automatically adjust to Daylight Savings Time.

#### <span id="page-2-4"></span>**Manually Set Date and Time**

Enter the current date and time in the entry fields to override the time server or to set the date and time if no server is available.

When entering the date and time, use forward-slashes to separate the year, month, and day, and use colons to separate the hours, minutes, and seconds. For example, you would enter 2001/02/17 for February 17, 2001, and 18:25:00 for 6:25 pm.

## <span id="page-3-0"></span>**Entering Boot Server Settings**

You use the Boot Server Setup page to configure the bridge for your network's BOOTP or DHCP servers for automatic assignment of IP addresses. [Figure 7-2](#page-3-1) shows the Boot Server Setup page:

<span id="page-3-1"></span>*Figure 7-2 Boot Server Setup Page*

| Help<br>Map                                                                                               | Uptime: 02:30:09                                             |       |
|----------------------------------------------------------------------------------------------------|--------------------------------------------------------------|-------|
| Configuration Server Protocol:                                                                            | DHCP                                                         |       |
| Use previous Configuration Server settings when no server responds?<br>Read ".ini" file from file server? | $\odot$ yes $\odot$ no<br>if specified by server<br>Load Now |       |
| Current Boot Server:                                                                                      | lombardi                                                     |       |
| Specified ".ini" File Server:                                                                             | 0.0.0.0                                                      |       |
| BOOTP Server Timeout (sec):                                                                               | 120                                                          |       |
| DHCP Multiple-Offer Timeout (sec):                                                                        | 5                                                            |       |
| DHCP Requested Lease Duration (min):                                                                      | 1440                                                         |       |
| DHCP Minimum Lease Duration (min):                                                                        | n                                                            |       |
| DHCP Class Identifier:                                                                                    | AP4800E                                                      |       |
|                                                                                                    |                                                              |       |
|                                                                                                    | ОK<br><b>Restore Defaults</b><br>Cancel<br>Apply             | 49900 |

Follow this link path to reach the Boot Server Setup page:

- **1.** On the Summary Status page, click **Setup**.
- **2.** On the Setup page, click **Boot Server** under Services.

## **Settings on the Boot Server Setup Page**

The Boot Server Setup page contains the following settings:

- **•** [Configuration Server Protocol](#page-4-0)
- **•** [Use Previous Configuration Server Settings](#page-4-1)
- **•** [Read .ini File from File Server](#page-4-2)
- **•** [BOOTP Server Timeout \(sec\)](#page-4-3)
- **•** [DHCP Multiple-Offer Timeout \(sec\)](#page-4-4)
- **•** [DHCP Requested Lease Duration \(min\)](#page-5-0)
- **•** [DHCP Minimum Lease Duration \(min\)](#page-5-1)
- **•** [DHCP Client Identifier Type](#page-5-2)
- **•** [DHCP Client Identifier Value](#page-6-1)
- **•** [DHCP Class Identifier](#page-6-2)

The page also shows the IP address of the current boot server and specified ".ini" file server.

#### <span id="page-4-0"></span>**Configuration Server Protocol**

Use the Configuration Server Protocol drop-down menu to select your network's method of IP address assignment. The menu contains the following options:

- None—Your network does not have an automatic system for IP address assignment.
- **•** BOOTP—Your network uses Boot Protocol, in which IP addresses are hard-coded based on MAC addresses.
- **•** DHCP—With Dynamic Host Configuration Protocol, IP addresses are leased for a period of time. You can set the lease duration with the settings on this page.

#### <span id="page-4-1"></span>**Use Previous Configuration Server Settings**

Select **yes** to have the bridge save the boot server's most recent response. The bridge uses the most recent settings if the boot server is unavailable.

#### <span id="page-4-2"></span>**Read .ini File from File Server**

Use this setting to have the bridge use configuration settings in an .ini file on the BOOTP or DHCP server or the default file server. Files with .ini extensions usually contain configuration information used during system start-up. The drop-down menu contains the following options:

- **•** Always—The bridge always loads configuration settings from an .ini file on the server.
- **•** Never—The bridge never loads configuration settings from an .ini file on the server.
- If specified by server—The bridge loads configuration settings from an .ini file on the server if the server's DHCP or BOOTP response specifies that an .ini file is available. This is the default setting.

The Load Now button under the drop-down menu tells the bridge to read an .ini file immediately.

The Current Boot Server line under the drop-down menu lists the server that responded to the bridge's boot request. If all zeros appear, it means that the bridge is not using BOOTP/DHCP or that no server responded to the BOOTP/DHCP request. The Specified ".ini" File Server line lists the IP address of the server where the .ini file is stored. If all zeroes appear, it means that no file server is set up to provide an .ini file.

#### <span id="page-4-3"></span>**BOOTP Server Timeout (sec)**

This setting specifies the length of time the bridge waits to receive a response from a single BOOTP server. Enter the number of seconds the bridge should wait. This setting applies only when you select BOOTP from the Configuration Server Protocol drop-down menu.

#### <span id="page-4-4"></span>**DHCP Multiple-Offer Timeout (sec)**

This setting specifies the length of time the bridge waits to receive a response when there are multiple DHCP servers. Enter the number of seconds the bridge should wait.

#### <span id="page-5-0"></span>**DHCP Requested Lease Duration (min)**

This setting specifies the length of time the bridge requests for an IP address lease from your DHCP server. Enter the number of minutes the bridge should request.

#### <span id="page-5-1"></span>**DHCP Minimum Lease Duration (min)**

This setting specifies the shortest amount of time the bridge accepts for an IP address lease. The bridge ignores leases shorter than this period. Enter the minimum number of minutes the bridge should accept for a lease period.

### <span id="page-5-2"></span>**DHCP Client Identifier Type**

Use this optional setting to include a class identifier type in the DHCP request packets the bridge sends to your DHCP server. Your DHCP server can be set up to send responses according to class identifier type. If most of the client devices using the bridge are the same device type, you can select that device type to be included in the DHCP request packet.

Use **Ethernet (10Mb)**, the default setting, if you do not intend to set up your DHCP server to send responses according to class identifier type.

If you want to include a unique value in the DHCP Client Identifier Value field (the setting under DHCP Client Identifier Type on the Boot Server Setup page), select **Other - Non Hardware**.

[Table 7-1](#page-5-3) lists the options in the DHCP Client Identifier Type drop-down menu.

| <b>Option</b>                | <b>Definition</b>                                                                                                    |
|------------------------------|----------------------------------------------------------------------------------------------------|
| Ethernet (10Mb)              | This is the default setting. Use this setting if you do<br>not need your DHCP server to send responses based<br>on the class identifier in the bridge's DHCP request<br>packets.                                            |
| <b>Experimental Ethernet</b> | Select one of these specific device types if most of<br>the client devices using the bridge are the same<br>device type. The bridge includes the device type in<br>the DHCP request packets it sends to the DHCP<br>server. |
| Amateur Radio AX.25          |                                                                                                    |
| Proteon ProNET Token<br>Ring |                                                                                                    |
| Chaos                        |                                                                                                    |
| <b>IEEE 802 Networks</b>     |                                                                                                    |
| <b>ARCNET</b>                |                                                                                                    |
| Hyperchannel                 |                                                                                                    |
| Lanstar                      |                                                                                                    |
| <b>Autonet Short Address</b> |                                                                                                    |
| LocalTalk                    |                                                                                                    |
| LocalNet                     |                                                                                                    |
| Other - Non Hardware         | Select this option to include a unique value in the<br>DHCP Client Identifier Value field.                                                                                                    |

<span id="page-5-3"></span>*Table 7-1 Options in the DHCP Client Identifier Type Menu*

#### <span id="page-6-1"></span>**DHCP Client Identifier Value**

Use this setting to include a unique identifier in the bridge's DHCP request packet. This field contains the bridge's MAC address by default. If you select **Other - Non Hardware** from the DHCP Client Identifier Type drop-down menu, you can enter up to 255 alphanumeric characters. If you select any other option from the DHCP Client Identifier Type drop-down menu, you can enter up to 12 hexadecimal characters. Hexadecimal characters include the numbers 0 through 9 and the letters A through F.

#### <span id="page-6-2"></span>**DHCP Class Identifier**

Your DHCP server can be set up to send responses according to the group to which a device belongs. Use this field to enter the bridge's group name. The DHCP server uses the group name to determine the response to send to the bridge. The bridge's DHCP class identifier is a vendor class identifier.

## <span id="page-6-0"></span>**Entering Web Server Settings and Setting Up Bridge Help**

You use the Web Server Setup page to enable browsing to the web-based management system, specify the location of the bridge Help files, and enter settings for a custom-tailored web system for bridge management. [Figure 7-3](#page-6-3) shows the Web Server Setup page:

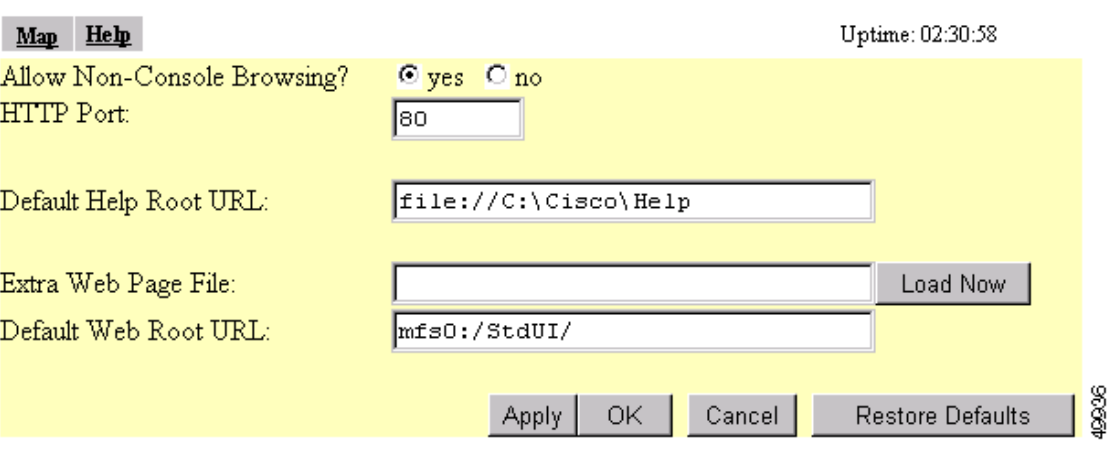

#### <span id="page-6-3"></span>*Figure 7-3 Web Server Setup Page*

Follow this link path to reach the Web Server Setup page:

- **1.** On the Summary Status page, click **Setup**.
- **2.** On the Setup page, click **Web Server** under Services.

## **Settings on the Web Server Setup Page**

The Web Server Setup page contains the following settings:

- **•** [Allow Non-Console Browsing](#page-7-0)
- **•** [HTTP Port](#page-7-1)
- **•** [Default Help Root URL](#page-7-2)
- **•** [Extra Web Page File](#page-7-3)
- **•** [Default Web Root URL](#page-8-1)

#### <span id="page-7-0"></span>**Allow Non-Console Browsing**

Select **yes** to allow browsing to the management system. If you select no, the management system is accessible only through the console and Telnet interfaces.

#### <span id="page-7-1"></span>**HTTP Port**

This setting determines the port through which your bridge provides web access. Your System Administrator should be able to recommend a port setting.

#### <span id="page-7-2"></span>**Default Help Root URL**

This entry tells the bridge where to look for the Help files. The Help button on each management system page opens a new browser window displaying help for that page. The online help files are provided on the bridge and bridge CD in the Help directory. You can point to the help files in one of four possible locations:

- Internet—Cisco maintains up-to-date help for bridges on the Cisco website. While this location requires online access for every occasion of needing online help, it offers the most up-to-date information. If you use this help location, which is the default setting, you don't need to copy the files from the bridge and bridge CD.
- File Server—On multi-user networks, the help files can be placed on the network file server. For this location, enter the full directory URL in the Default Help Root URL entry field. Your entry might look like this:

[system name]\[directory]\wireless\help

**•** Hard Drive—you can copy the help files to the hard drive of the computer you use to manage the wireless LAN. If you use this location, enter the full directory URL. Your entry might look like this:

file:///[drive letter]:\[folder or subdirectory]\wireless\help

#### <span id="page-7-3"></span>**Extra Web Page File**

If you need to create an alternative to the bridge's management system, you can create HTML pages and load them into the bridge. You use this entry field to specify the filename for your HTML page stored on the file server.

Click **Load Now** to load the HTML page.

### <span id="page-8-1"></span>**Default Web Root URL**

This setting points to the bridge management system's HTML pages. If you create alternative HTML pages, you should change this setting to point to the alternative pages. The default setting is: mfs0:/StdUI/

# <span id="page-8-0"></span>**Entering Name Server Settings**

You use the Name Server Setup page to configure the bridge to work with your network's Domain Name System (DNS) server. [Figure 7-4](#page-8-2) shows the Name Server Setup page:

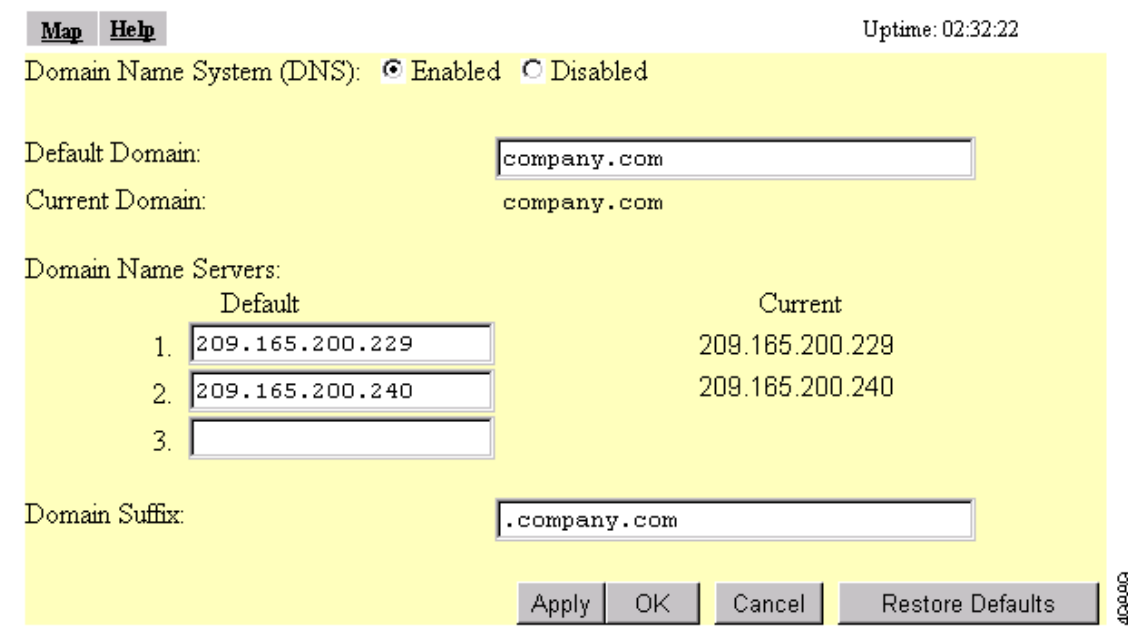

<span id="page-8-2"></span>*Figure 7-4 The Name Server Setup Page*

Follow this link path to reach the Name Server Setup page:

- **•** On the Summary Status page, click **Setup**
- **•** On the Setup page, click **Name Server** under Services.

## **Settings on the Name Server Setup Page**

The Name Server Setup page contains the following settings:

- **•** [Domain Name System](#page-9-0)
- **•** [Default Domain](#page-9-1)
- **•** [Domain Name Servers](#page-9-2)
- **•** [Domain Suffix](#page-9-3)

#### <span id="page-9-0"></span>**Domain Name System**

If your network uses a Domain Name System (DNS), select **Enabled** to direct the bridge to use the system. If your network does not use DNS, select **Disabled**.

#### <span id="page-9-1"></span>**Default Domain**

Enter the name of your network's IP domain in the entry field. Your entry might look like this:

mycompany.com

The Current Domain line under the entry field lists the domain that is serving the bridge. The current domain might be different from the domain in the entry field if, on the Boot Server Setup page, you have DHCP or BOOTP set as the Configuration Server Protocol, but you selected No for the setting "Use previous Configuration Server settings when no server responds?"

#### <span id="page-9-2"></span>**Domain Name Servers**

Enter the IP addresses of up to three domain name servers on your network. The Current lines to the right of the entry fields list the servers the bridge is currently using, which may be specified by the DHCP or BOOTP server.

#### <span id="page-9-3"></span>**Domain Suffix**

In this entry field, enter the portion of the full domain name that you would like omitted from bridge displays. For example, in the domain "mycompany.com" the full name of a computer might be "mycomputer.mycompany.com." With domain suffix set to "mycompany.com," the computer's name would be displayed on management system pages as simply "mycomputer."

# **Entering FTP Settings**

You use the FTP Setup page to assign File Transfer Protocol settings for the bridge. All non-browser file transfers are governed by the settings on this page.

[Figure 7-5](#page-9-4) shows the FTP Setup page:

#### <span id="page-9-4"></span>*Figure 7-5 The FTP Setup Page*

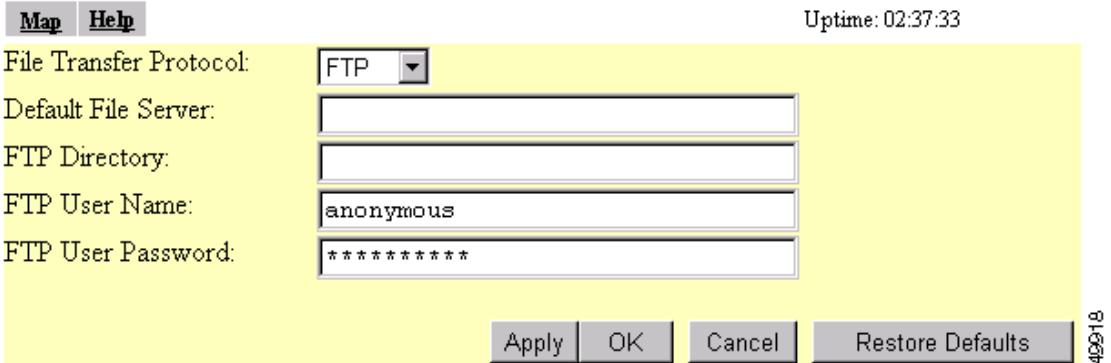

Follow this link path to reach the FTP Setup page:

- **•** On the Summary Status page, click **Setup**
- **•** On the Setup page, click **FTP** under Services.

### **Settings on the FTP Setup Page**

The FTP Setup page contains the following settings:

- **•** [File Transfer Protocol](#page-10-0)
- **•** [Default File Server](#page-10-1)
- **•** [FTP Directory](#page-10-2)
- **•** [FTP User Name](#page-10-3)
- **•** [FTP User Password](#page-10-4)

### <span id="page-10-0"></span>**File Transfer Protocol**

Use the drop-down menu to select **FTP** or **TFTP** (Trivial File Transfer Protocol). TFTP is a relatively slow, low-security protocol that requires no username or password.

### <span id="page-10-1"></span>**Default File Server**

Enter the IP address or DNS name of the file server where the bridge should look for FTP files.

### <span id="page-10-2"></span>**FTP Directory**

Enter the file server directory that contains the firmware image files.

#### <span id="page-10-3"></span>**FTP User Name**

Enter the username assigned to your FTP server. You don't need to enter a name in this field if you select TFTP as the file transfer protocol.

#### <span id="page-10-4"></span>**FTP User Password**

Enter the password associated with the file server's username. You don't need to enter a password in this field if you select TFTP as the file transfer protocol.

# <span id="page-11-0"></span>**Routing Setup**

You use the Routing Setup page to configure the bridge to communicate with the IP network routing system. You use the page settings to specify the default gateway and to build a list of installed network route settings. [Figure 7-6](#page-11-1) shows the Routing Setup page.

<span id="page-11-1"></span>*Figure 7-6 Routing Setup Page*

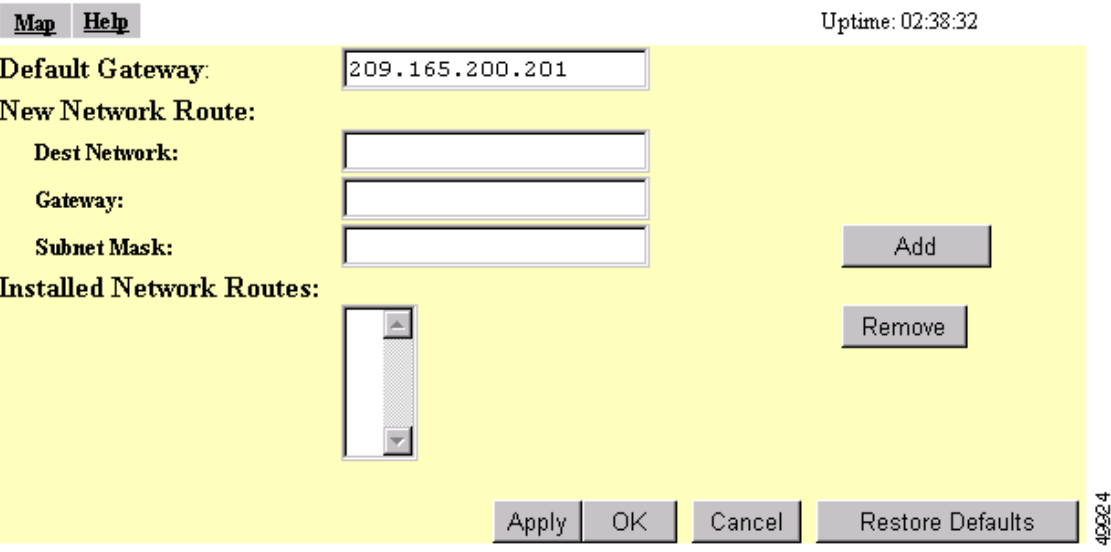

Follow this link path to reach the Routing Setup page:

- **1.** On the Summary Status page, click **Setup**.
- **2.** On the Setup page, click **Routing** under Services.

## **Entering Routing Settings**

The Routing Setup page contains the following settings:

- **•** [Default Gateway](#page-11-2)
- **•** [New Network Route Settings](#page-12-1)
- **•** [Installed Network Routes List](#page-12-2)

#### <span id="page-11-2"></span>**Default Gateway**

Enter the IP address of your network's default gateway in this entry field. The entry 255.255.255.255 indicates no gateway.

a ka

#### <span id="page-12-1"></span>**New Network Route Settings**

You can define additional network routes for the bridge. To add a route to the installed list, fill in the three entry fields and click **Add**. To remove a route from the list, highlight the route and click **Remove**. The three entry fields include:

- **•** Dest Network—Enter the IP address of the destination network.
- **•** Gateway—Enter the IP address of the gateway used to reach the destination network.
- **•** Subnet Mask—Enter the subnet mask associated with the destination network.

#### <span id="page-12-2"></span>**Installed Network Routes List**

The list of installed routes provides the destination network IP address, the gateway, and the subnet mask for each installed route.

# <span id="page-12-0"></span>**Association Table Display Setup**

You use the Association Table Filters and the Association Table Advanced pages to customize the display of information in the bridge's Association Table.

## **Association Table Filters Page**

[Figure 7-7](#page-12-3) shows the Association Table Filters page.

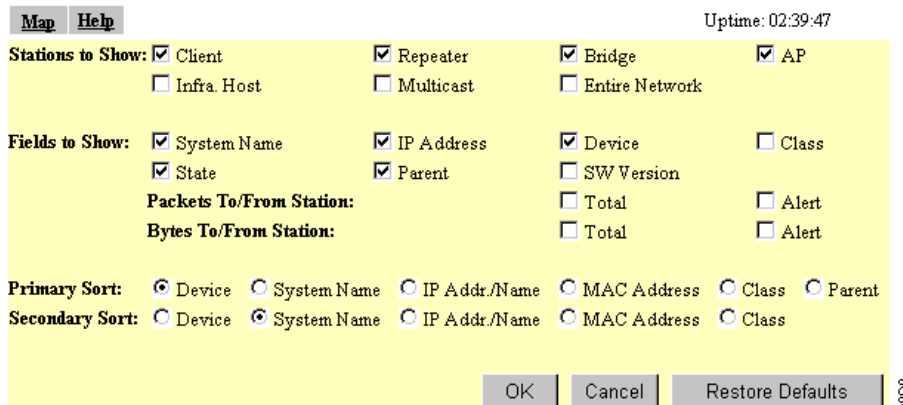

#### <span id="page-12-3"></span>*Figure 7-7 Association Table Filters Page*

Follow this link path to reach the Assossciation Table Filters page:

- **1.** On the Summary Status page, click **Setup**.
- **2.** On the Setup page, click **Display Defaults** under Associations.

You can also reach the Association Table Filters page through the "additional display filters" link on the Association Table page. When you reach the page through the "additional display filters" link, four buttons appear at the bottom of the page that are different from the standard buttons on management system pages. The buttons include:

- **•** Apply—Applies your selections to the Association Table and returns you to the Association Table page.
- **•** Save as Default—Saves your selections as new default settings and returns you to the Association Table page.
- Restore Current Defaults—Applies the currently saved default settings to the Association Table and returns you to the Association Table page.
- Restore Factory Defaults—Applies the factory default settings to the Association Table and returns you to the Association Table page.

## **Settings on the Association Table Filters Page**

The Association Table Filters page contains the following settings:

- **•** [Stations to Show](#page-13-0)
- **•** [Fields to Show](#page-13-1)
- **•** [Packets To/From Station](#page-14-0)
- **•** [Bytes To/From Station](#page-14-1)
- **•** [Primary Sort](#page-14-2)
- **•** [Secondary Sort](#page-14-3)

#### <span id="page-13-0"></span>**Stations to Show**

Select the station types that you want to be displayed in the Association Table. If you select all station types, all stations of these types appear in the bridge's Association Table.

#### <span id="page-13-1"></span>**Fields to Show**

The fields you select here are the column headings for the Association Table. Fields include:

- **•** System Name—A device's system name.
- **•** State—A device's operational state. Possible states include:
	- **–** Assoc—The station is associated with a bridge.
	- **–** Unauth—The station is unauthenticated with any bridge.
	- **–** Auth—The station is authenticated with an bridge.
- **•** IP Address—A device's IP address.
- **•** VlanID—The VLAN used by the client.
- **•** SSID—The client's SSID.
- **•** Parent—A wireless client device's parent device, which is usually an bridge.
- **•** Device—A device's type, such as a 350 series bridge or a PC Client Card. Non-Aironet devices appear as "Generic 802.11" devices.
- **•** SW Version—The current version of firmware on a device.
- **•** Class—A device's role in the wireless LAN. Classes include:
	- **–** AP—an access point station.

a ka

- **–** Client or PS Client—a client or power-save client station.
- **–** Bridge, Bridge R—a bridge or a root bridge.
- **–** Rptr—a repeater bridge.
- **–** Mcast—a multicast address.
- **–** Infra—an infrastructure node, usually a workstation with a wired connection to the Ethernet network.

#### <span id="page-14-0"></span>**Packets To/From Station**

Use these settings to display packet volume information in the Association Table. Select **Total** to display the total number of packets to and from each station on the network.

Select **Alert** to display the number of alert packets to and from each station on the network for which you have activated alert monitoring. Select the **Alert** checkbox on a device's Station page to activate alert monitoring for that device. See the "Using Station Pages" section on page 9-3.

The Total and Alert selections both add a column to the Association Table.

#### <span id="page-14-1"></span>**Bytes To/From Station**

Use these settings to display byte volume information in the Association Table. Select **Total** to display the total number of bytes to and from each station on your wireless network. Select **Alert** to display the number of alert bytes to and from each station on the wireless network. Both selections add a column to the Association Table.

#### <span id="page-14-2"></span>**Primary Sort**

This setting determines the information that appears in the first column in the Association Table. Choices available are:

- **•** Device
- **•** System Name
- **•** IP Address or domain name
- **•** MAC Address
- **•** VLAN
- **•** SSID
- **•** Class
- **•** Parent

#### <span id="page-14-3"></span>**Secondary Sort**

This setting determines the information that appears in the second column in the Association Table. All primary sort options, except Parent, are available for the secondary sort.

## **Association Table Advanced Page**

You use the Association Table Advanced page to control the total number of devices the bridge can list in the Association Table and the amount of time the bridge continues to track each device class when a device is inactive. [Figure 7-8](#page-15-0) shows the Association Table Advanced page.

<span id="page-15-0"></span>*Figure 7-8 Association Table Advanced Page*

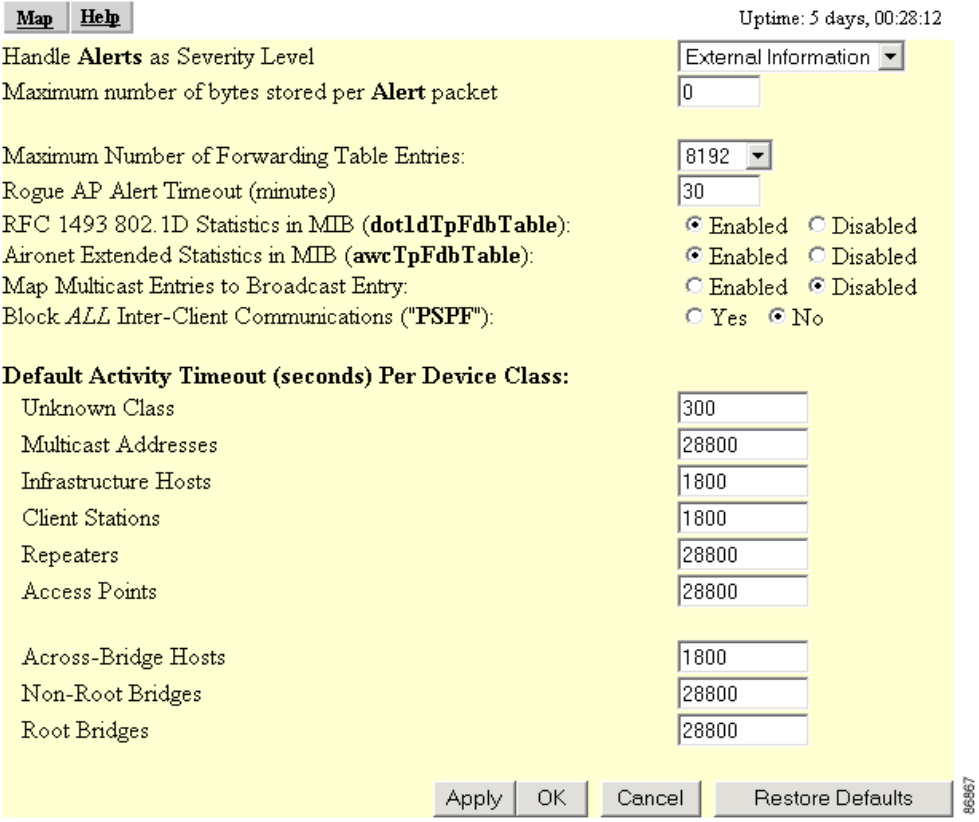

Follow this link path to reach the Association Table Advanced page:

- **1.** On the Summary Status page, click **Setup**.
- **2.** On the Setup page, click **Advanced** under Associations.

## **Settings on the Association Table Advanced Page**

The Association Table Advanced page contains the following settings:

- **•** [Handle Station Alerts as Severity Level](#page-16-0)
- **•** [Maximum number of bytes stored per Station Alert packet](#page-16-1)
- **•** [Maximum Number of Forwarding Table Entries](#page-16-2)
- **•** [Rogue AP Alert Timeout \(minutes\)](#page-16-3)
- **•** [RFC 1493 802.1D Statistics in MIB \(dot1dTpFdbTable\)](#page-16-4)
- **•** [Aironet Extended Statistics in MIB \(awcTpFdbTable\)](#page-17-1)
- [Block ALL Inter-Client Communications \(PSPF\)](#page-17-2)
- **•** [Map Multicast Entries to Broadcast Entry](#page-17-3)
- **•** [Default Activity Timeout \(seconds\) Per Device Class](#page-17-4)

#### <span id="page-16-0"></span>**Handle Station Alerts as Severity Level**

This setting determines the Severity Level at which Station Alerts are reported in the Event Log. This setting also appears on the Event Handling Setup page. You can choose from four Severity Levels:

- Fatal Severity Level (System, Protocol, Port)— Fatal-level events indicate an event that prevents operation of the port or device. For operation to resume, the port or device usually must be reset. Fatal-level events appear in red in the Event Log.
- Alert Severity Level (System, Protocol, Port, External)—Alert-level messages indicate that you need to take action to correct the condition and appear in magenta in the Event Log.
- **•** Warning Severity Level (System, Protocol, Port, External)—Warning-level messages indicate that an error or failure may have occurred and appear in blue in the Event Log.
- **•** Information Severity Level (System, Protocol, Port, External)—Information- level messages notify you of some sort of event, not fatal (that is, the port has been turned off, the rate setting has been changed, etc.) and appear in green in the Event Log.

#### <span id="page-16-1"></span>**Maximum number of bytes stored per Station Alert packet**

This setting determines the maximum number of bytes the bridge stores for each Station Alert packet when packet tracing is enabled. If you use 0 (the default setting), the bridge does not store bytes for Station Alert packets; it only logs the event. See the ["Event Handling Setup Page" section on page 7-21](#page-20-0) for instructions on enabling packet tracing.

### <span id="page-16-2"></span>**Maximum Number of Forwarding Table Entries**

This setting determines the maximum number of devices that can appear in the Association Table.

#### <span id="page-16-3"></span>**Rogue AP Alert Timeout (minutes)**

When an bridge detects a rogue bridge, it sends an alert message to the system log. This setting specifies the amount of time in minutes the bridge transmits the alert message. When the timeout is reached, the bridge stops sending the alert message.

### <span id="page-16-4"></span>**RFC 1493 802.1D Statistics in MIB (dot1dTpFdbTable)**

Use this setting to enable or disable the storage of detailed RFC 1493 802.1D statistics in access point memory. When you disable extended statistics you conserve memory, and the access point can include more devices in the Association Table.

### <span id="page-17-1"></span>**Aironet Extended Statistics in MIB (awcTpFdbTable)**

Use this setting to enable or disable the storage of detailed statistics in bridge memory. When you disable extended statistics you conserve memory, and the bridge can include more devices in the Association Table.

#### <span id="page-17-2"></span>**Block ALL Inter-Client Communications (PSPF)**

Publicly Secure Packet Forwarding (PSPF) prevents client devices associated to an bridge from inadvertently sharing files with other client devices on the wireless network. It provides Internet access to client devices without providing other capabilities of a LAN. With PSPF enabled, client devices cannot communicate with other client devices on the wireless network. This feature is useful for public wireless networks like those installed in airports or on college campuses.

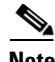

**Note** The PSPF feature is available in firmware versions 11.08 and later, which are available on Cisco.com. You can download Cisco Aironet firmware releases at [http://www.cisco.com/cisco/software/navigator.html.](http://www.cisco.com/cisco/software/navigator.html)

#### <span id="page-17-3"></span>**Map Multicast Entries to Broadcast Entry**

Use this setting to make the bridge more virus resistant. Some viruses send entire 1000+ blocks of multicast MAC addresses to the network, which overwhelms the access point's forwarding table. Setting this parameter to enabled maps all multicast MAC addresses into the broadcast address (without changing the packet's MAC address). When this parameter is enabled, the bridge is not able to distinguish between multicast and broadcast addresses.

#### <span id="page-17-4"></span>**Default Activity Timeout (seconds) Per Device Class**

These settings determine the number of seconds the bridge continues to track an inactive device depending on its class. A setting of zero tells the bridge to track a device indefinitely no matter how long it is inactive. A setting of 300 equals 5 minutes; 1800 equals 30 minutes; 28800 equals 8 hours.

# <span id="page-17-0"></span>**Event Notification Setup**

You use the Event Display Setup, Event Handling Setup, and Event Notifications Setup pages to customize the display of bridge events (alerts, warnings, and normal activity).

## **Event Display Setup Page**

You use the Event Display Setup page to determine how time should be displayed on the Event Log. In addition, you can determine what severity level is significant enough to display an event. [Figure 7-9](#page-18-0) shows the Event Display Setup page.

#### <span id="page-18-0"></span>*Figure 7-9 The Event Display Setup Page*

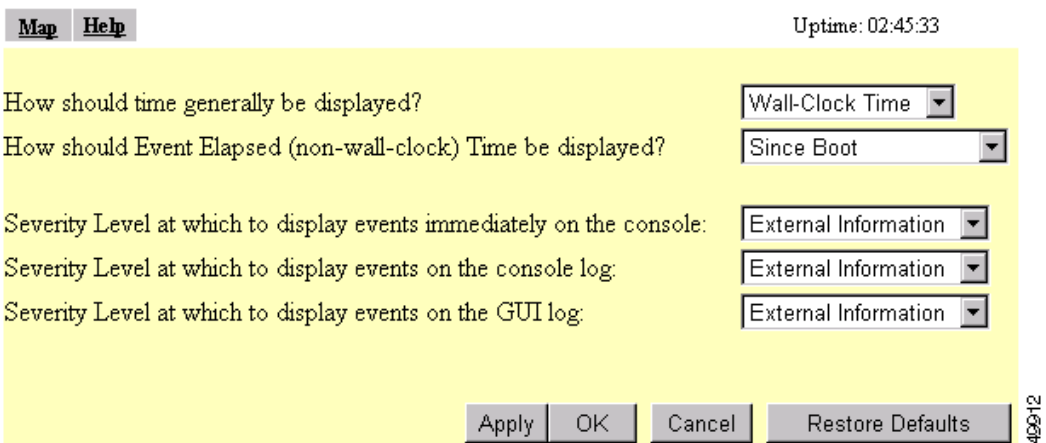

Follow this link path to reach the Event Display Setup page:

- **1.** On the Summary Status page, click **Setup**.
- **2.** On the Setup page, click **Display Defaults** under Event Log.

## **Settings on the Event Display Setup Page**

The Event Display Setup page contains the following settings:

- [How should time generally be displayed?](#page-18-1)
- **•** [How should Event Elapsed \(non-wall-clock\) Time be displayed?](#page-18-2)
- **•** [Severity Level at which to display events](#page-18-3)

#### <span id="page-18-1"></span>**How should time generally be displayed?**

You use this drop-down menu to determine whether the events in the Event Log are displayed as system uptime or wall-clock time. If you select system uptime, the events are displayed either since the boot or since the last time the Event Log was displayed. If you select wall-clock time, the events are displayed in a YY:MM:DD HH:MM:SS format. If time has not been set on the bridge (either manually or by a time server), the time display appears as uptime regardless of this selection.

#### <span id="page-18-2"></span>**How should Event Elapsed (non-wall-clock) Time be displayed?**

Choose to display event time since the last boot-up of the bridge or the time that has elapsed since the event occurred.

#### <span id="page-18-3"></span>**Severity Level at which to display events**

When an event occurs, it may be displayed immediately on the console, on the console log, or on the GUI log for read purposes only. The event may also be recorded. (You control display and recording of events through the Event Handling Setup page; see the ["Event Handling Setup Page" section on](#page-20-0)  [page 7-21](#page-20-0) for details.) Use the drop-down menus to choose one of the sixteen severity levels for each display area. [Table 7-2](#page-19-0) lists the severity levels.

<span id="page-19-0"></span>**The Second Service** 

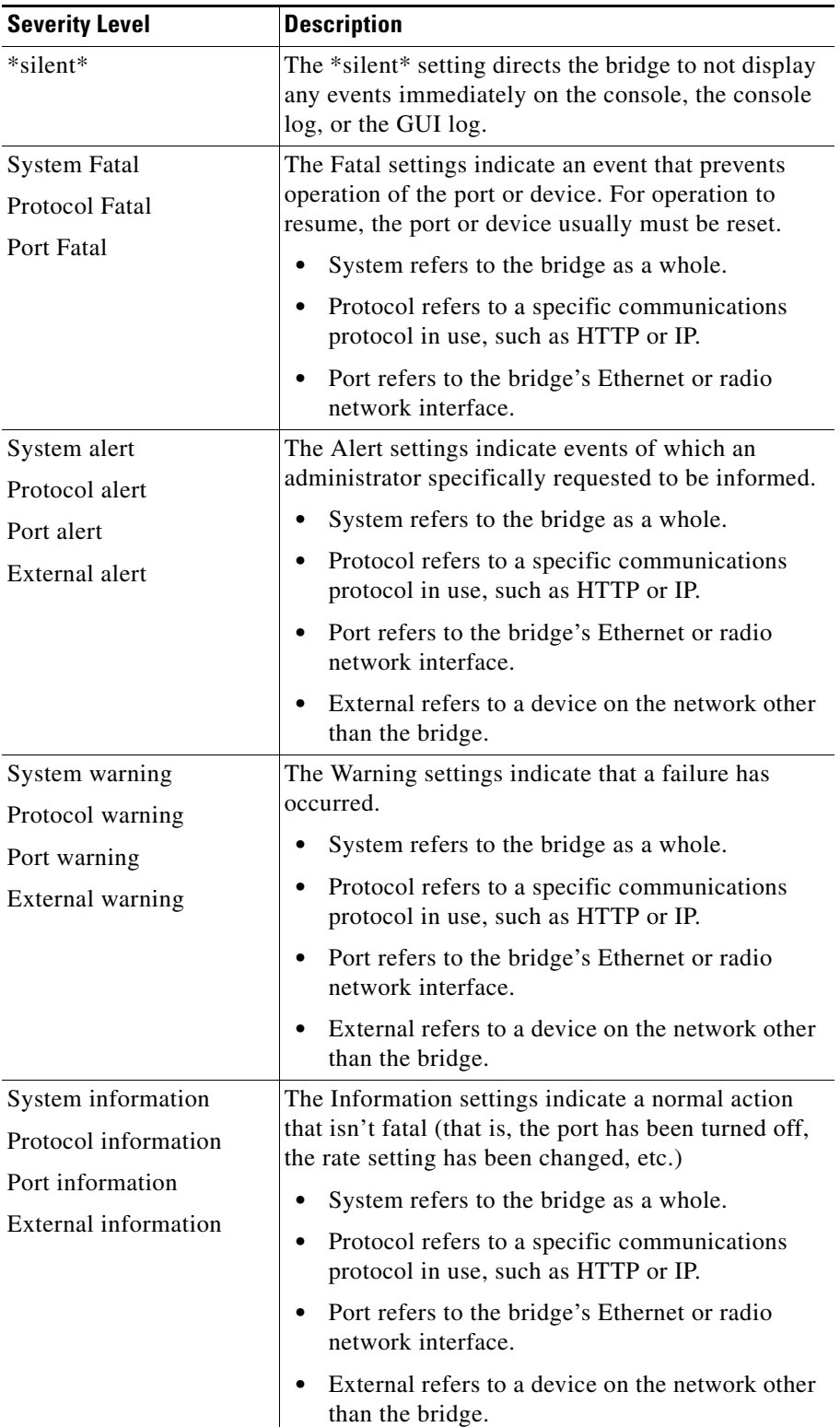

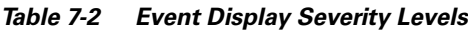

П

a ka

These selections affect display of events only. They are used to filter information, not to remove it from the Event Log. To remove information from the Event Log, click **Purge Log** on the Event Log page.

## <span id="page-20-0"></span>**Event Handling Setup Page**

You use the Event Handling Setup page to determine how notification of the fatal, alert, warning, and information events should occur. You can choose to only count the events, display them to the console but not store them, record them after displaying them on the console, or notify someone of the occurrence after displaying and recording the event. [Figure 7-10](#page-20-1) shows the Event Handling Setup page.

| He <sub>h</sub><br>Map                                                |                               | Uptime: 1 day, 04:43:03     |  |
|-----------------------------------------------------------------------|-------------------------------|-----------------------------|--|
| <b>Disposition of Events (by Severity Level)</b>                      |                               | <b>Total Events</b>         |  |
| System Fatal                                                          | Notify                        | $\theta$                    |  |
| Protocol Fatal                                                        | Notify                        | $\theta$                    |  |
| Network Port Fatal                                                    | Notify<br>▼                   | 0                           |  |
| System Alert                                                          | Notify<br>▼                   | 0                           |  |
| Protocol Alert                                                        | Notify<br>▼                   | 0                           |  |
| Network Port Alert                                                    | Notify<br>▼                   | 0                           |  |
| External Alert                                                        | Notify                        | 0                           |  |
| System Warning                                                        | Record                        | $\theta$                    |  |
| Protocol Warning                                                      | Record                        | 0                           |  |
| Network Port Warning                                                  | Record                        | 0                           |  |
| <b>External Warning</b>                                               | Record                        | 0                           |  |
| System Information                                                    | DisplayConsole ▼              | 0                           |  |
| Protocol Information                                                  | Record                        | 0                           |  |
| Network Port Information                                              | Count                         | 87                          |  |
| External Information                                                  | DisplayConsole <sup>v</sup>   | 0                           |  |
| Handle Alerts as Severity Level                                       |                               | External Information        |  |
| Maximum number of bytes stored per Alert packet                       |                               | I۵                          |  |
| Maximum memory reserved for Detailed Event Trace Buffer (bytes)<br>l0 |                               |                             |  |
| Download Detailed Event Trace Buffer<br>Headers Only All Data         |                               |                             |  |
|                                                                       | <b>Clear Alert Statistics</b> | 66666<br>Purge Trace Buffer |  |

<span id="page-20-1"></span>*Figure 7-10 The Event Handling Setup Page*

Follow this link path to reach the Event Handling Setup page:

- **1.** On the Summary Status page, click **Setup**.
- **2.** On the Setup page, click **Event Handling** under Event Log.

## **Settings on the Event Handling Setup Page**

The Event Handling Setup page contains the following settings:

- **•** [Disposition of Events](#page-21-0)
- **•** [Handle Alerts as Severity Level](#page-21-1)
- **•** [Maximum number of bytes stored per Alert packet](#page-21-2)
- **•** [Maximum memory reserved for Detailed Event Trace Buffer \(bytes\)](#page-21-3)
- **•** [Download Detailed Event Trace Buffer](#page-22-0)
- **•** [Clear Alert Statistics](#page-22-1)
- **•** [Purge Trace Buffer](#page-22-2)

#### <span id="page-21-0"></span>**Disposition of Events**

The event settings control how events are handled by the bridge: counted, displayed in the log, recorded, or announced in a notification. The settings are color coded: red for fatal errors, magenta for alerts, blue for warnings, and green for information. You select an option from each setting's drop-down menu. Each option includes and builds upon the previous option.

- Count—Tallies the total events occurring in this category without any form of notification or display.
- Display Console—Provides a read-only display of the event but does not record it.
- **•** Record—Makes a record of the event in the log and provides a read-only display of the event.
- Notify—Makes a record of the event in the log, displays the event, and tells the bridge to notify someone of the occurrence.

#### <span id="page-21-1"></span>**Handle Alerts as Severity Level**

You use this setting to set a severity level for Station Alerts. Use the drop-down menu to choose one of the sixteen severity levels. [Table 7-2 on page 7-20](#page-19-0) lists the severity levels in the menu. The \*silent\* option is not available for station events, however.

#### <span id="page-21-2"></span>**Maximum number of bytes stored per Alert packet**

Enter the number of bytes the access point should store for each packet. If you want to see the entire contents of each packet, enter **1600**; if you want to see only the packet header, enter **64**.

#### <span id="page-21-3"></span>**Maximum memory reserved for Detailed Event Trace Buffer (bytes)**

Enter the number of bytes reserved for the Detailed Event Trace Buffer. The Detailed Event Trace Buffer is a tool for tracing the contents of packets between specified stations on your network.

After you reserve space for the trace buffer, browse to a device's Station page and select the **Alert** checkboxes in the To Station and From Station columns. See the "Browsing to Network Devices" section on page 9-2 for instructions on opening a device's Station page.

#### <span id="page-22-0"></span>**Download Detailed Event Trace Buffer**

Use these links to view Headers Only or All Data in the detailed trace buffer. The number of bytes saved per packet is controlled on the Association Table Advanced Setup page.

If your browser is Netscape Communicator, click the links with your left mouse button to view the trace data. Click the links with your right mouse button and select **Save Link As** to save the data in a file.

#### <span id="page-22-1"></span>**Clear Alert Statistics**

Click this button to reset the alert tallies to 0.

#### <span id="page-22-2"></span>**Purge Trace Buffer**

Click this button to delete the packet traces from the Event Trace Buffer.

## **Event Notifications Setup Page**

You use the Event Notifications Setup page to enable and configure notification of fatal, alert, warning, and information events to destinations external to the bridge, such as an SNMP server or a Syslog system.

**Note** For event notifications to be sent to an external destination, the events must be set to Notify on the Event Handling Setup page. See the ["Event Handling Setup Page" section on page 7-21](#page-20-0) for a description of the settings on the Event Handling Setup page.

[Figure 7-11](#page-23-0) shows the Event Notifications Setup page.

**Cisco Aironet 350 Series Bridge Software Configuration Guide**

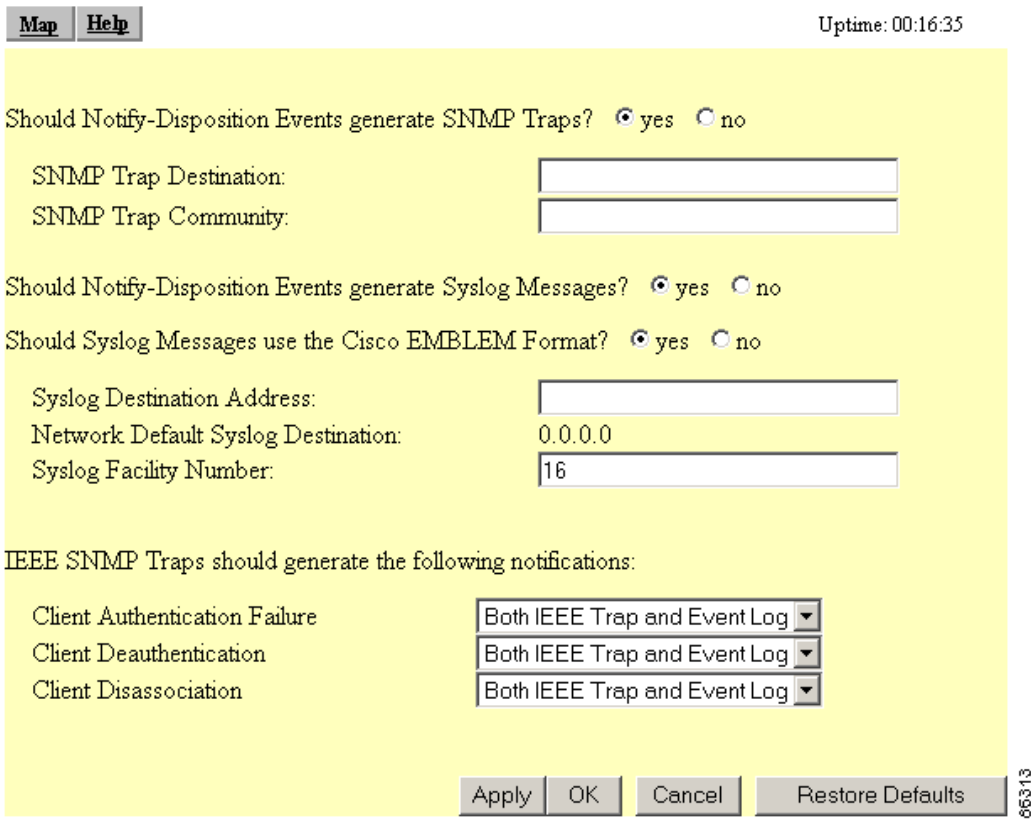

<span id="page-23-0"></span>*Figure 7-11 Event Notifications Setup Page*

Follow this link path to reach the Event Notifications Setup page:

- **1.** On the Summary Status page, click **Setup**.
- **2.** On the Setup page, click **Notifications** under Event Log.

## **Settings on the Event Notifications Setup Page**

The Event Notifications Setup page contains the following settings:

- **•** [Should Notify-Disposition Events generate SNMP Traps?](#page-24-0)
- **•** [SNMP Trap Destination](#page-24-1)
- **•** [SNMP Trap Community](#page-24-2)
- **•** [Should Notify-Disposition Events generate Syslog Messages?](#page-24-3)
- **•** [Should Syslog Messages use the Cisco EMBLEM Format](#page-24-4)
- **•** [Syslog Destination Address](#page-24-5)
- **•** [Syslog Facility Number](#page-24-6)
- **•** [IEEE SNMP Traps Should Generate the Following Notifications](#page-25-0)

The page also displays the IP address of the network default syslog destination.

#### <span id="page-24-0"></span>**Should Notify-Disposition Events generate SNMP Traps?**

Select **yes** to send event notifications to an SNMP server.

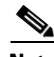

**Note** For notifications to be sent to an SNMP server, SNMP must be enabled on the SNMP Setup page, and you must set an SNMP trap destination and an SNMP trap community.

#### <span id="page-24-1"></span>**SNMP Trap Destination**

Type the IP address or the host name of the server running the SNMP Management software. This setting also appears on the SNMP Setup page.

#### <span id="page-24-2"></span>**SNMP Trap Community**

Type the SNMP community name. This setting also appears on the SNMP Setup page.

#### <span id="page-24-3"></span>**Should Notify-Disposition Events generate Syslog Messages?**

Select yes to send event notifications to a Syslog server.

#### <span id="page-24-4"></span>**Should Syslog Messages use the Cisco EMBLEM Format**

When this setting is enabled, the bridge generates EMBLEM (Baseline Manageability Specification) standard compliant system log messages:

ipaddress Counter: [yyyy mmm dd hh:mm:ss TimeZone +/– hh:mm]: %FACILTY- SEVERITY-MNEMONIC: Message-text

#### Example without timestamp:

192.168.12.83: %APBR-6-STA\_ASSOC\_OK: [BR350-12] Station [TEST-LPT]000750abcd2a Associated

#### Example with timestamp:

192.168.85:2002 SEP 12 13:52:12 PST -08:00: %APBR-6-STA\_ASSOC\_OK: [BR350-12] Station [TEST-LPT]000750abcd2a Associated

The timestamp is optional and included in the message only when the wall clock time is set on the bridge. The facility code for all messages is APBR.

#### <span id="page-24-5"></span>**Syslog Destination Address**

Type the IP address or the host name of the server running Syslog.

The Network Default Syslog Destination line under the syslog destination address field lists the syslog destination address provided by the DHCP or BOOTP server. This default syslog destination is only used if the syslog destination address field is blank.

#### <span id="page-24-6"></span>**Syslog Facility Number**

Type the Syslog Facility number for the notifications. The default setting is 16, which corresponds to the Local0 facility code.

### <span id="page-25-0"></span>**IEEE SNMP Traps Should Generate the Following Notifications**

You can designate how the SNMP traps handles the following client events:

- **•** Authentication failure
- **•** Deuthentication
- **•** Disassociation

You can set the following options for each event:

- **•** No Trap nor Event Log—the event is neither trapped nor logged
- **•** Event Log Only—the event is generated and sent to the event log only
- **•** IEEE Trap Only—the event is trapped and sent to an SNMP community
- **•** Both IEEE Trap and Event Log—the event is trapped and sent to the event log